# **Déposer une facture de travaux avec l'intervention d'un maître d'œuvre sur Chorus Pro**

*Pour déposer une facture sur Chorus Pro, vous avez besoin :*

- *Du SIRET de la collectivité (si vous ne l'avez pas, reportez-vous à cette fiche : [Trouver le SIRET d'une](https://www.pays-iroise.bzh/chorus/trouver_le_siret_dune_collectivite/)  [collectivité\)](https://www.pays-iroise.bzh/chorus/trouver_le_siret_dune_collectivite/)*
- *De votre facture au format PDF*

*S'il s'agit d'une facture pour des travaux sans qu'un maître d'œuvre intervienne, vous devez impérativement déposer une facture de type normal (cf. [Déposer une facture sans m](https://www.pays-iroise.bzh/chorus/deposer_une_facture_sans_maitre_doeuvre/)aître d'œuvre). Si un maître d'œuvre intervient, vous devez suivre la procédure suivante.*

## **SE CONNECTER A CHORUS PRO**

**1.** Allez sur le site de Chorus Pro [\(portail.chorus-pro.gouv.fr\)](https://portail.chorus-pro.gouv.fr/aife_csm/) et connectez-vous à votre compte en cliquant sur . Si vous n'avez pas de compte, vous pouvez en créer un en suivant ce tutoriel : [Créer un compte sur Chorus Pro](https://communaute.chorus-pro.gouv.fr/documentation/creer-un-compte-utilisateur-et-sauthentifier/#1497541677154-2ae7216e-fe21)

## **CHARGER LA FACTURE SUR CHORUS PRO**

- **2.** Cliquez sur la tuile « Facturation » puis sur le bouton de la tuile « Factures travaux » (si l'espace « Factures de travaux » n'apparait pas, reportez-vous à cette fiche : [Ajouter l'espace](https://www.pays-iroise.bzh/chorus/ajouter_espace_factures_de_travaux/)  « [Facture de travaux](https://www.pays-iroise.bzh/chorus/ajouter_espace_factures_de_travaux/) » sur Chorus Pro)
- **3.** Cliquez sur (*il ne faut surtout pas aller dans l'onglet « Factures émises » ni utiliser le bouton se trouvant sur l'écran d'accueil*)
- **4.** La page Web donne le choix entre « Dépôt initial » et « A partir d'une pièce existante dans Chorus Pro ». Sélectionnez « Dépôt initial » et, dans le cadre « Choix du fichier à importer », cliquez sur l'icône à droite
- Ouvrir **5.** Sélectionnez votre facture et cliquez sur
- **6.** Une fois la facture chargée, la page Web s'agrandit. Chorus Pro indique le format de dépôt.
- **7.** En-dessous, indiquez le cadre de facturation. C'est généralement « A4 Projet de décompte mensuel déposé par un fournisseur ». Mais si c'est une facture d'un sous-traitant, il faut indiquer « A10 - Demande de paiement de sous-traitant dans le cadre d'un marché de travaux ».
- **8.** Si une structure est demandée, indiquez-là. De même, si un service est réclamé (choisissez « Services des factures publiques »).

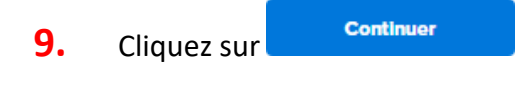

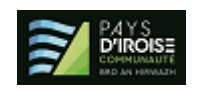

#### **RENSEIGNER LES INFORMATIONS DE LA FACTURE**

- **10.** Une nouvelle page Web apparaît. Elle reprend les informations indiquées précédemment. Sur la partie droite, il faut encore indiquer les informations sur le destinataire, les références et les montants de la facture.
- **11. Cadre Destinataire de la facture** : Dans le cadre SIRET, indiquez le SIRET de la collectivité (14 chiffres, sans espace). Une fois celui-ci indiqué, Chorus Pro indique la raison sociale. Le Code service n'est pas une donnée obligatoire pour les collectivités du Pays d'Iroise. Ensuite, vous devez faire de même pour le titulaire s'il s'agit d'une facture d'un sous-traitant ou du mandataire s'il s'agit d'une facture d'un cotraitant. Et enfin, vous devez remplir les informations du maître d'œuvre.
- **12. Cadre Références** : Indiquez un numéro de référence et la date de votre facture. Vérifiez que la devise est bien l'euro. Le numéro d'engagement n'est pas une donnée obligatoire pour les collectivités du Pays d'Iroise. Vous pouvez indiquer le numéro du marché. Vérifiez que le type de TVA est correct et que le mode de règlement se fait par virement.
- **13. Cadre Montants totaux** : Indiquez le montant HT et le montant de la TVA ainsi qu'éventuellement le détail de la TVA en cliquant sur **Le LE LE MELLE Détail TVA** Le montant TTC et le montant à payer sont calculés automatiquement. Même si une retenue de garantie est appliquée par la collectivité, vous n'avez pas à vous en préoccuper : il faut laisser les montants TTC et à payer tels qu'ils sont calculés par Chorus Pro.

#### **TERMINER LE DEPOT DE LA FACTURE**

**14.** Pour terminer le dépôt de votre facture, cliquez sur

**15.** Une nouvelle fenêtre vous demande de confirmer l'envoi. Pour confirmer, cliquez sur **Confirmer et envoyer** 

Valider et envoyer

*Pour toute question ou difficulté, n'hésitez pas à prendre contact avec le service commande publique (02 98 32 37 81 / [achat@ccpi.bzh\)](mailto:achat@ccpi.bzh) Plus de tutoriels sur :* [communaute.chorus-pro.gouv.fr/documentation/tutoriels/](https://communaute.chorus-pro.gouv.fr/documentation/tutoriels/)

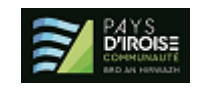